## How to get to iReady through IPad

1) Go to the Blue Clever App on IPad

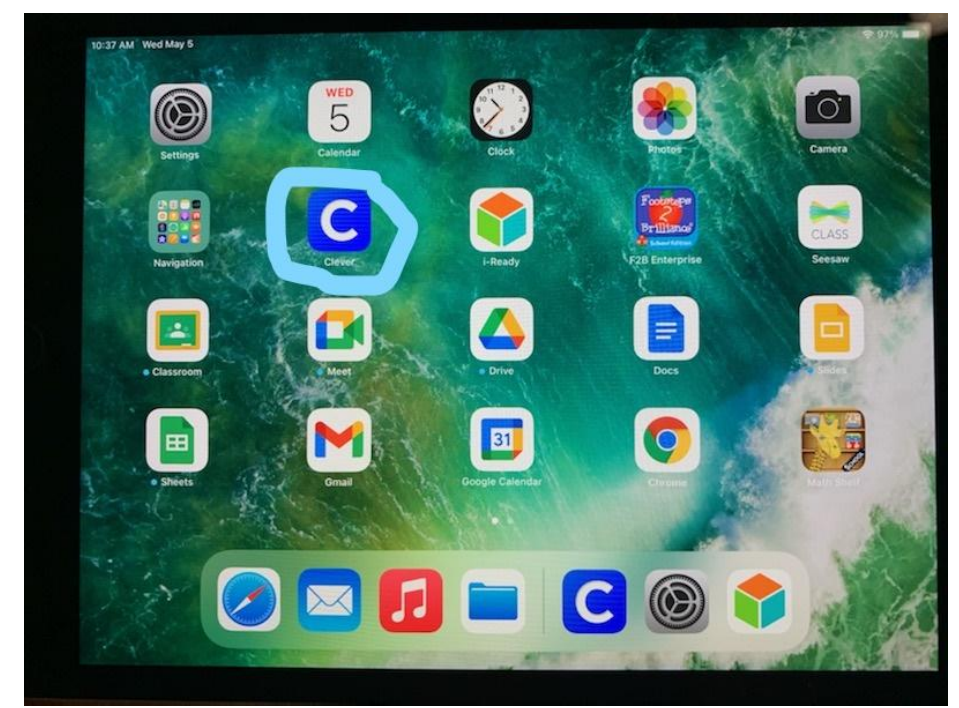

2) Scan QR Code/Badge or Login with students' email and password

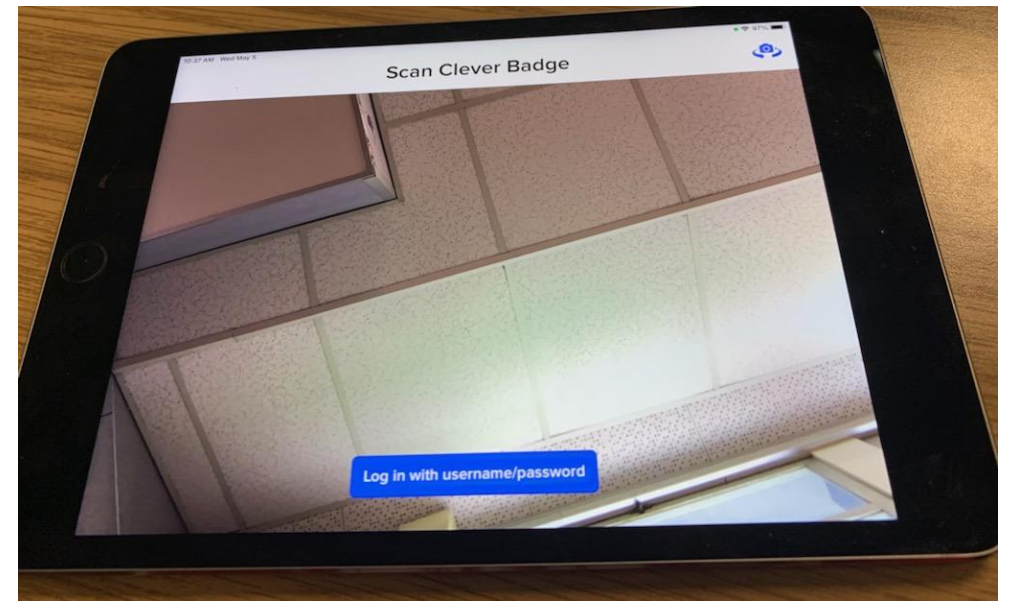

3) Scroll down until you see iReady and click on it

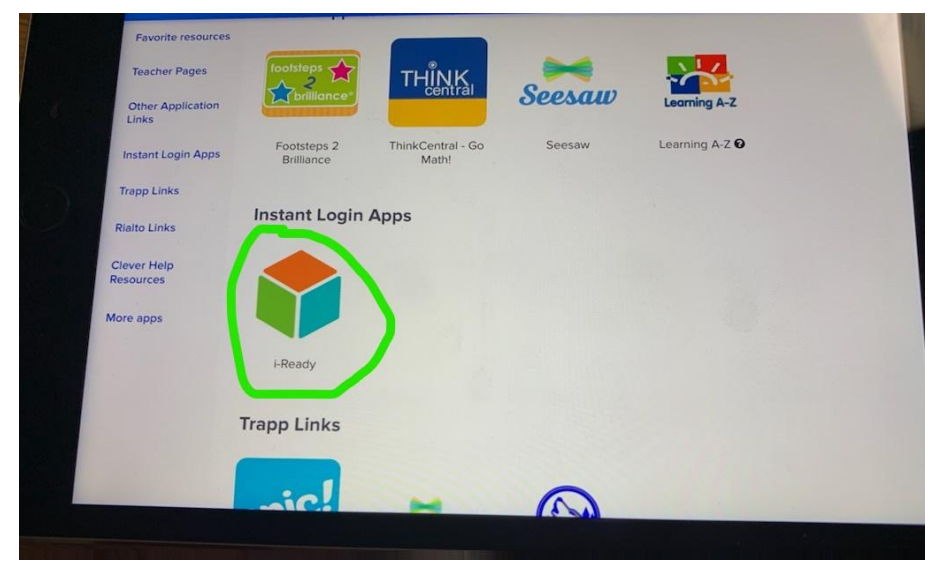

4) It will pop-up with a screen to Open it in iReady App, click Open

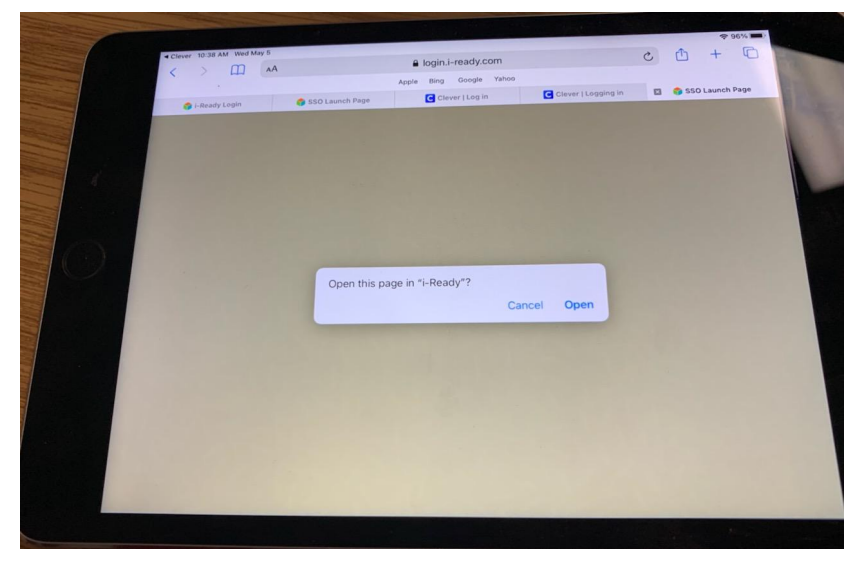

5) It will give you a Warning Screen but you can click "Continue"

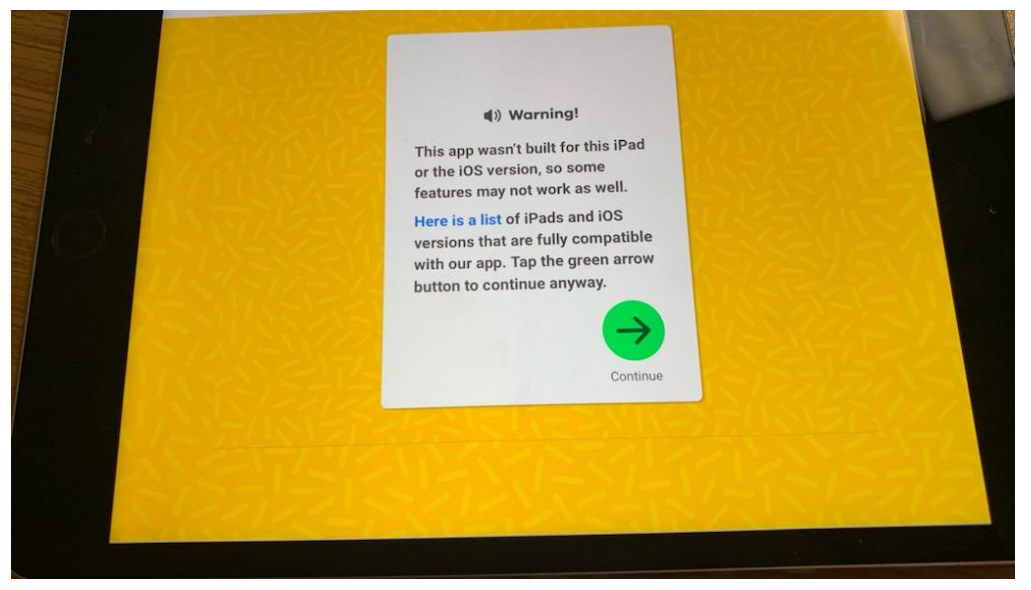

6) Now you can choose a subject either Reading or Math first but you must complete Both

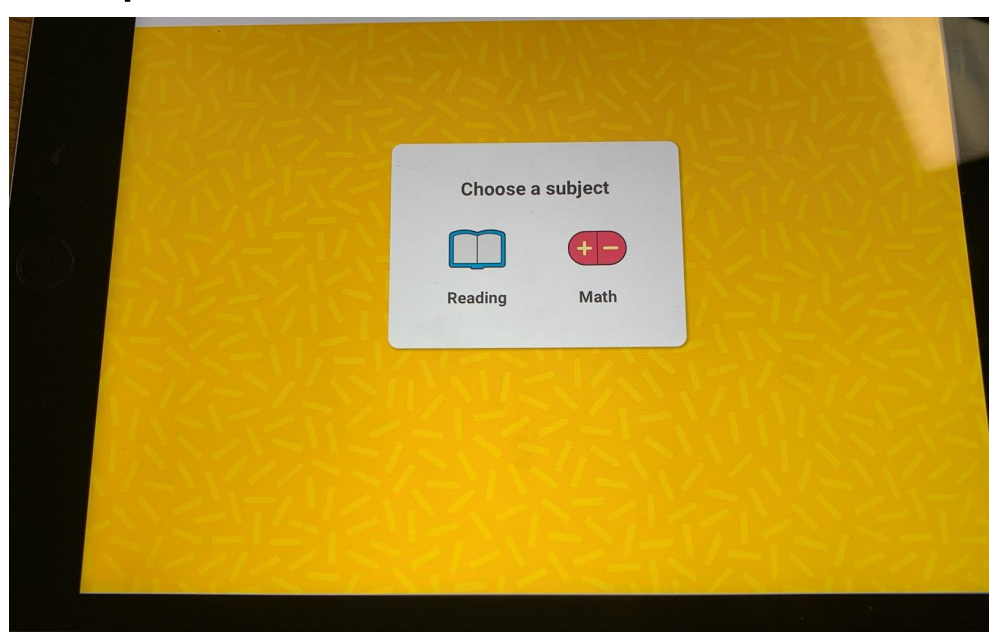

7) Once you click on a Subject it will say either Reading or Math Diagnostic, click on Green Button to get started

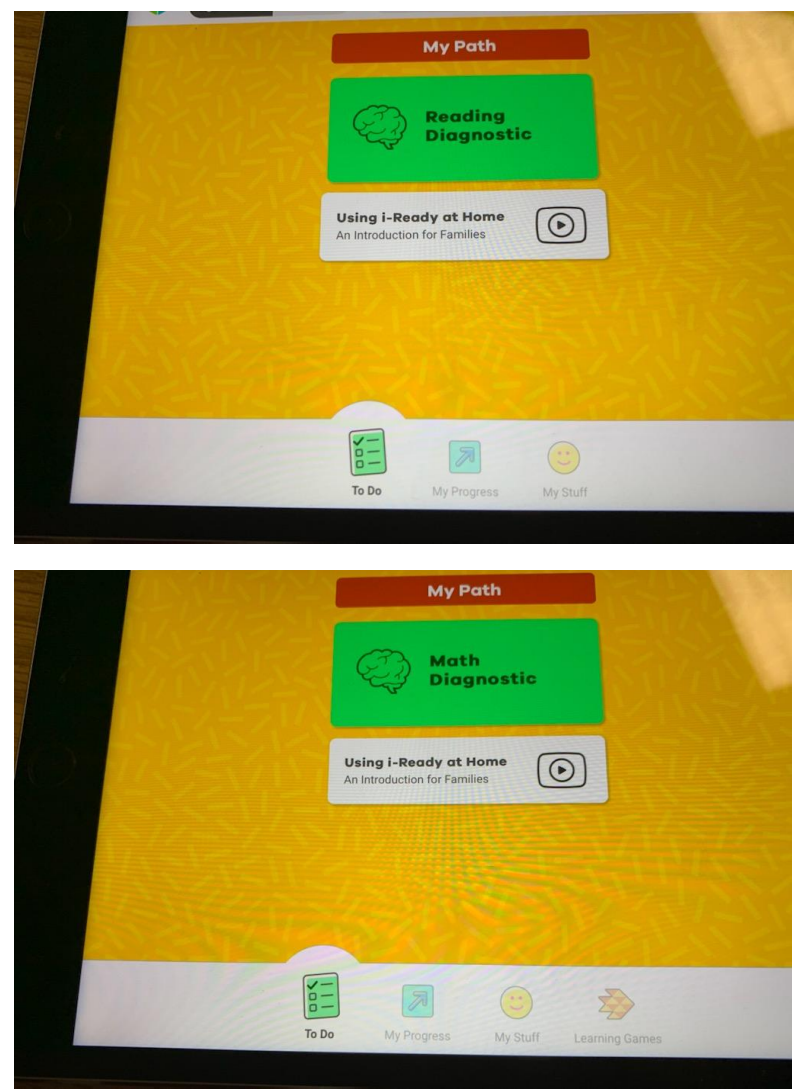